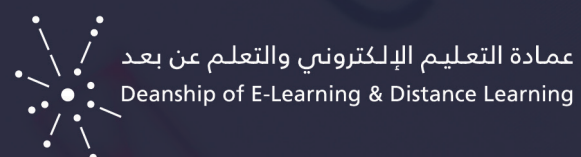

## دليل تصدير الدرجات من مركز التقديرات Blackboard بنظام

## لتصدير درجات الطالب من مركز التقديرات بتنسيق ملف Excel نتبع الخطوات اآلتية :

- . من لوحة التحكم < اختر مركز التقديرات
- . من مركز التقديرات , اختر مركز التقديرات الكامل

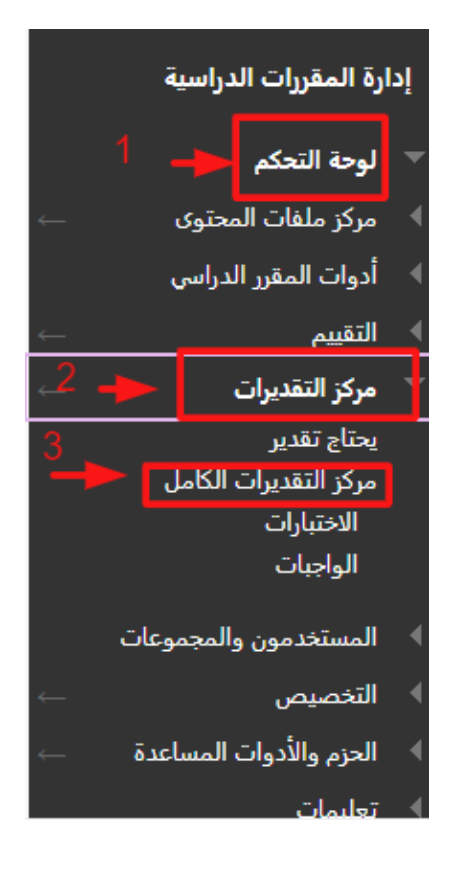

 . من القائمة المنسدلة الخاصة بالعمل دون اتصال < اختر "تنزيل " .

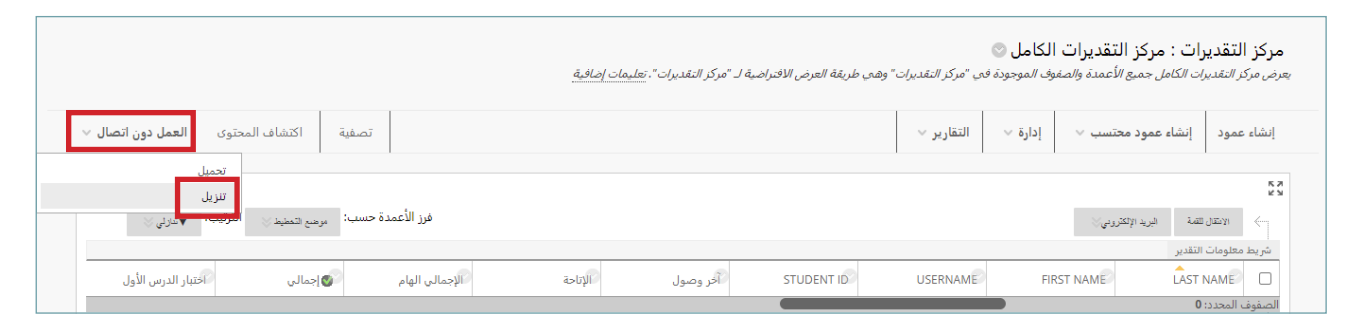

- . في صفحة تنزيل التقديرات < من قسم البيانات ، اختر البيانات المراد تصديرها مثال:
	- مركز التقديرات الكاملة .
		- العمود المحدد .
	- معلومات المستخدمين فقط .

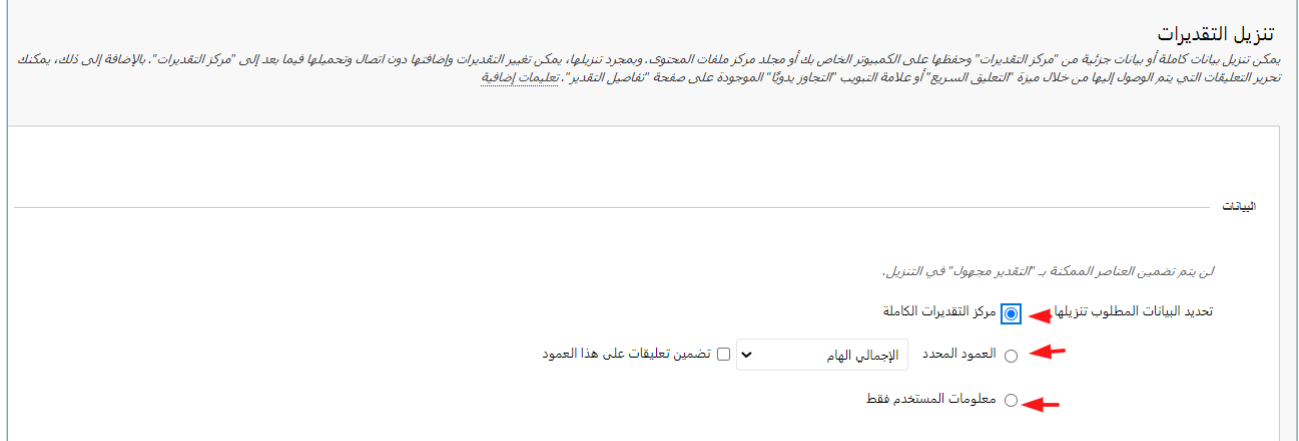

- 5. مـن قســم خيـارات > اختـر إمـا نــوع الفاصــل بعلامـات الجدولــة (.XLS) او بالفاصــلات CSV.)) وذلــك لفتــح الملــف مباشــرةً داخــل Excel Microsoft. حــدد نــوع الفاصــل بفاصــات لالســتيراد إلــى تطبيقــات الجهــات الخارجيــة التــي ال تدعــم Excel.
	- . ثم الضغط على زر" إرسال"

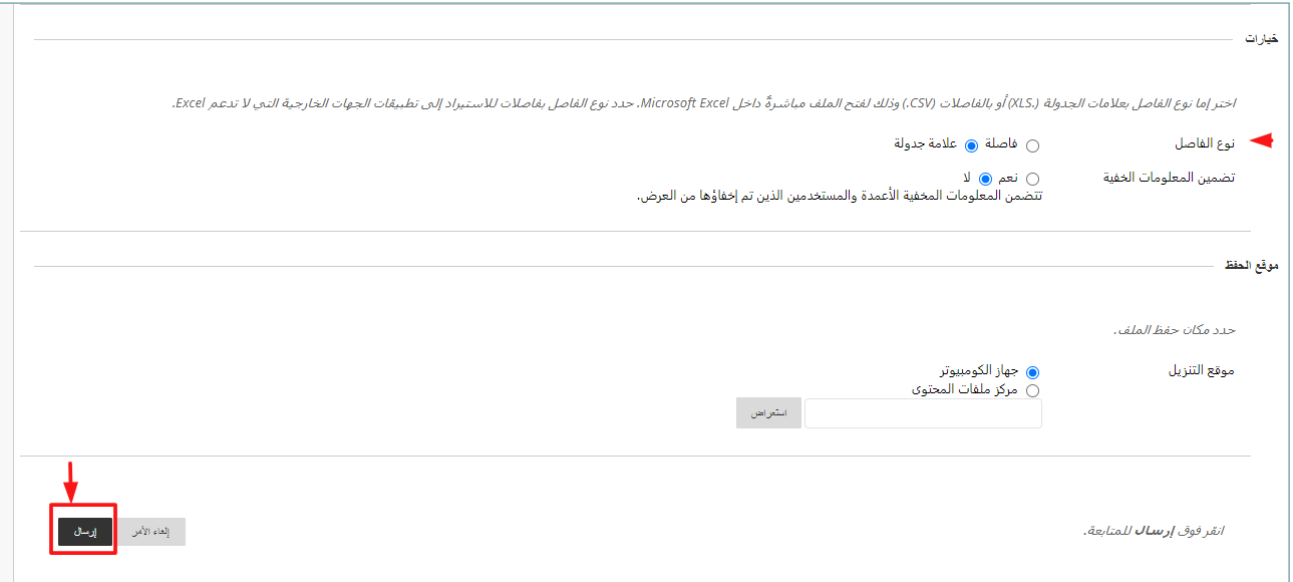